# Network & Service Companion (NSC-100/200)

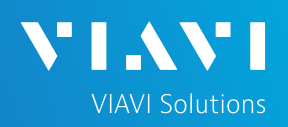

## QUICK CARD

#### **Network Performance Testing with VIAVI SpeedCheck**

This quick card describes how to run an TCP Throughput using the OneCheck Ethernet test. VIAVI SpeedCheck tests against a HTTP server where a test file has been placed.

- Mobile Device (Smartphone or Tablet) with VIAVI Mobile Tech App
- Network & Service Companion equipped with the following: o Software release V4.2.5 or greater
	- o **NSC-OC-ETHERNET** option for up to 1 Gigabit Ethernet testing
	- o **NSC-SPEEDCHECK-1G** option for up to 1 Gigabit Ethernet testing
	- o **NSC-SPEEDCHECK-10G** option for 2.5, 5, AND 10 Gigabit Ethernet testing
	- o **NSC-OPTICAL-ETHERNET** to perform tests with an Optical Transceiver.
- Optical Transceiver supporting the line rate to be tested:
	- o **NSC-SFP-ELEC-10G** 10G Electrical Ethernet SFP+
	- o **NSC-SFP-ELEC-1-2.5-5-10G** 1G, 2.5G, 5G and 10G Electrical Ethernet SFP+
	- o **NSC-SFP-ELEC-AUTO-10G** 2.5G, 5G and 10G Auto-neg Electrical Ethernet SFP+
	- o **NSC-SFP-850-1G-10G** 1G and 10G Optical Ethernet SFP+ 850 nm SR
	- o **NSC-SFP-1310-1G-10G** 1G and 10G Optical Ethernet SFP+ 1310 nm LR
	- o **NSC-SFP-1550-1G-10G** 1G and 10G Optical Ethernet SFP+ 1550 nm ER
- Cables to match the optical transceiver and the line under test
- Fiber optic inspection microscope (P5000i or FiberChek Probe)
- Fiber optic cleaning supplies *Figure 1: Equipment Requirements*

### PAIRING THE NSC TO YOUR MOBILE DEVICE

On the Network & Service Companion:

- 1. Press the Power button  $\bigcup$  to turn on the unit. The Power indicator will turn solid green when the NSC is on.
- 2. Press and hold the Pair button  $\mathbb{R}^{n}$  on the NSC for 3 seconds to enter pairing mode. The blue Pair indicator blinks.

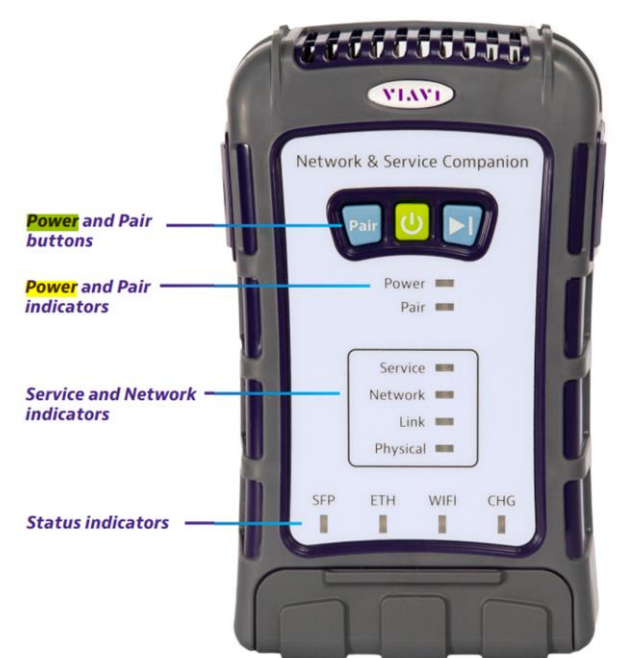

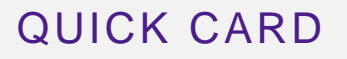

On the Mobile Device:

- 1. Go to the Settings menu, enable Bluetooth, and scan for available devices.
- 2. Pair with **VIAVI NSC**.
- 3. Launch the VIAVI Mobile Tech App:
	- 1. If you are using Stratasync for Asset and Report Management, tap **LOGIN WITH INSTRUMENT**, enter your Tech ID, and tap **LOGIN** when prompted.
	- 2. If you do not use Stratsync, tap **LOCAL MODE.**
- 4. Press CONNECT to connect to VIAVI NSC.
- 5. Press  $\bigotimes^{\bullet}$  companion  $\bigotimes^{\bullet}$  to view the Companion menu. You can now control the instrument through the **Mobile Tech App** and run all tests on the Companion.
- 6. Press  $\leq$  to exit Job View.

#### CONFIGURE PROFILE

- The following Information is needed to configure the Ethernet Profile:
	- Interface Type (RJ-45 or SFP)
	- Autonegotiation (On or Off)
	- Interface Rate (10M, 100M, 1G, 2.5G, 5G, 10G)
	- Upload Speed Threshold (Mbps)
	- Download Speed Threshold (Mbps)
	- URL for test file on web server
- 1. Press  $\bullet$  Profile Manager to display the Profile Manager screen.

**CREATE NEW PROFILE** 

- 2. Press
	- to create a new profile.
- 3. Select **New Ethernet Profile** and, if prompted, **ACCEPT TERMS OF USE**.

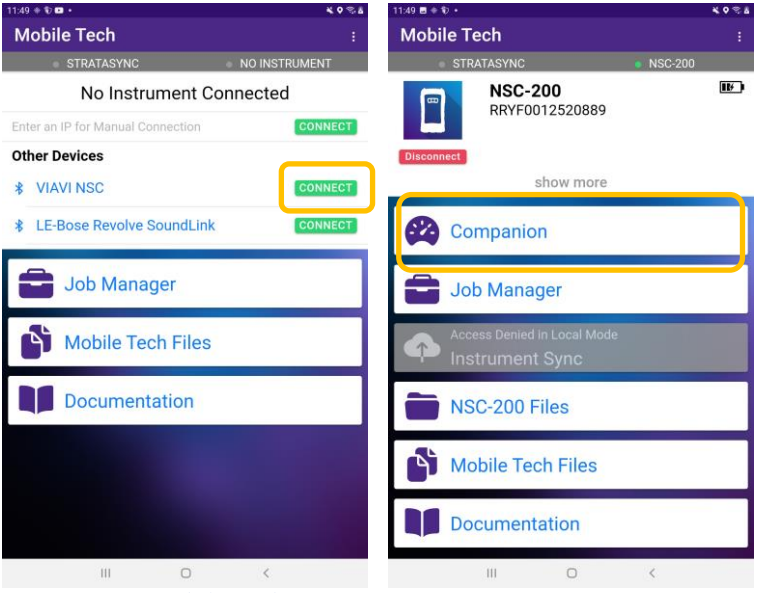

*Figure 3: Mobile Tech App Figure 4: Companion*

**VIAVI Solutions** 

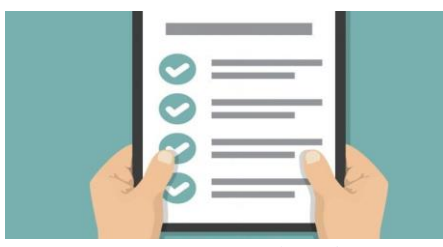

#### *Figure 5: Work Order*

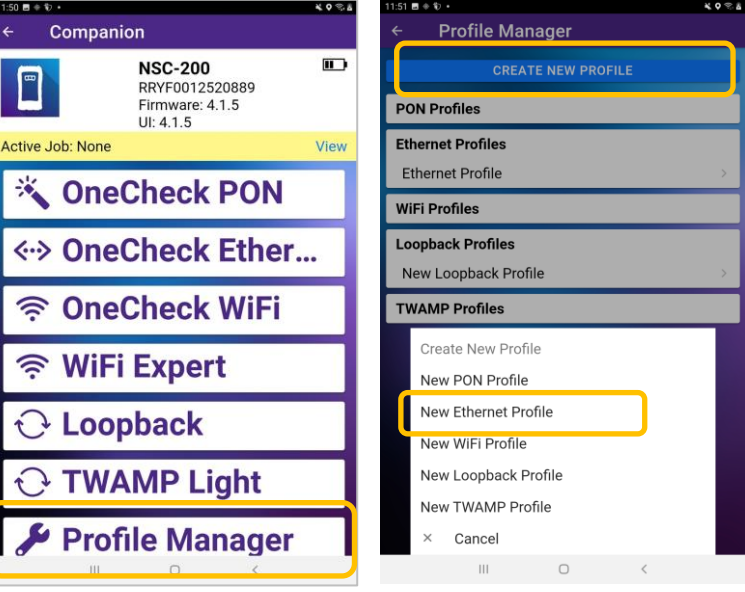

# Network & Service Companion (NSC-100/200)

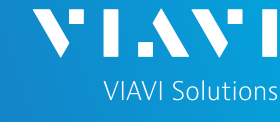

**Profile Editor** 

 $m \approx 4$ 

RJ45 -

 $IPv4 =$ 

10/100/1000M

## QUICK CARD

### CONFIGURE PROFILE (Continued)

- 4. Enter a **Profile Name**.
- 5. Slide controls to the right  $\Box$  to enable **Run Ping Test** and **Run SpeedCheck**. Slide all other General controls to the left
- 6. Swipe up screen to view **Interface Configuration** and **Data Interface** settings.
- 7. Configure **Interface Type** as follows:

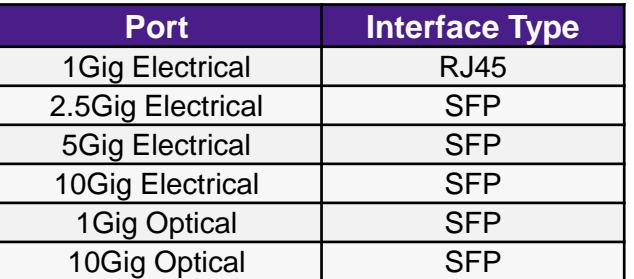

- 8. Configure other interface settings to match the port under test on your network equipment:
	- ► **Autonegotiation**: On or Off (typically, on)
	- ► **Interface Rate**: 10M, 100M, 1G, 2.5G, 5g, or 10G (Only needed if Autonegotation is Off)
- 9. If a Static IP Address if required, change the **Address Type** to "**Static**" and enter IPv4 Address, Gateway, and Subnet Mask.
- 10. Swipe up screen to view **Ping** settings.
	- ► In the **Server** section, enter the DNS name or IP Address of your Web Server.
- 11. Swipe up screen to view **SpeedCheck Test** settings.
	- ► Enter the URL of the SpeedCheck test file.
	- ► Enter **Upload** and **Download** Pass/Fail **Thresholds**.

12. Press  $_{SAVE AND RUN}$  to initiate the test.

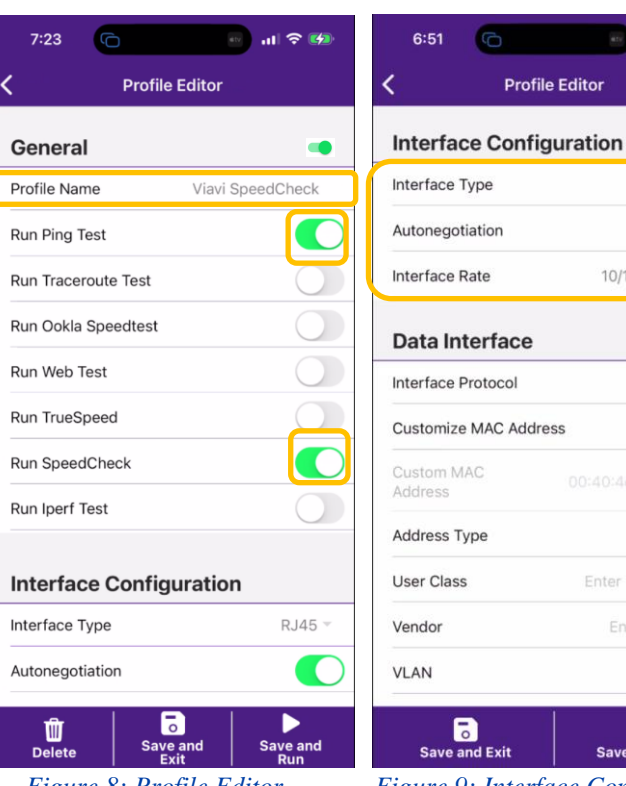

**AC Address** DHCP \* Enter User Class Enter Vendor

| 7:24<br>G                                       | 川令 邸                   |
|-------------------------------------------------|------------------------|
| <b>Profile Editor</b>                           |                        |
| <b>Ping Configuration</b>                       |                        |
| Run Ping Test                                   |                        |
| Server                                          | viavisolutions.com     |
| Tx Count (1 -<br>1000000000)                    | 10                     |
| Tx Size (24 -<br>2000)                          | 24                     |
| Tx Packet Interval (ms)                         | $100 -$                |
| Max Loss Threshold<br>$(\% )$                   | 5                      |
| <b>Traceroute Configuration</b>                 |                        |
| Run Traceroute Test                             |                        |
| Destination IP / DNS<br>www.google.com<br>Name  |                        |
| <b>DNS Lookup</b>                               |                        |
| <b>Save and</b><br><b>Delete</b><br><b>Fxit</b> | <b>Save and</b><br>Run |

*Figure 8: Profile Editor Figure 9: Interface Configuration*

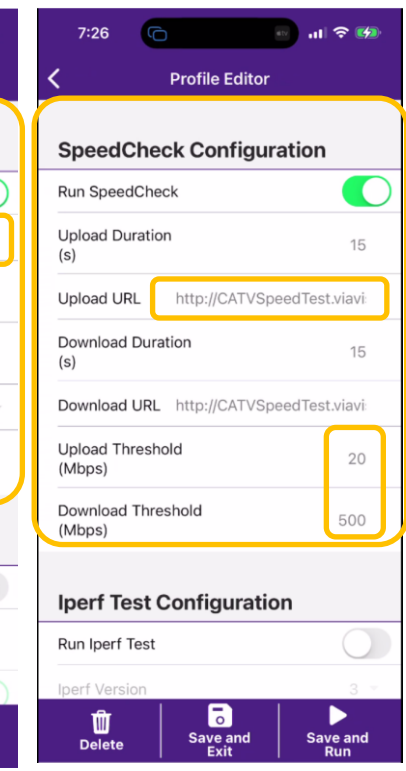

*Figure 10: Ping Configuration Figure 11: SpeedCheck Config*

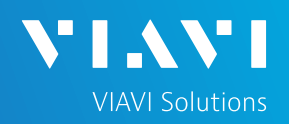

# QUICK CARD

#### CONNECT TO LINE UNDER TEST

#### ► **For 1G Electrical RJ45 interfaces**:

- 1. Connect the **RJ45** jack to the port under test using **CAT 5E** or better cable..
- ► **For Multigig Electrical SFP interfaces**:
	- 1. Insert desired Multigig Electrical SFP into the SFP cage on the bottom of the NSC.
	- 2. Connect the SFP to the port under test using **CAT 6A** or better cable..

#### ► **For Optical Interfaces:**

- 1. Insert desired Optical Transceiver into the SFP port on the bottom of the NSC.
- 2. Use the VIAVI P5000i or FiberChek Probe microscope to inspect both sides of every connection being used (SFP, attenuators, patch cables, bulkheads)
	- o Focus the fiber on the screen.
	- o If it appears dirty, clean the fiber end-face and re-inspect.
	- $\circ$  If it appears clean, run the inspection test.
	- o If it fails, clean the fiber and re-run inspection test. Repeat until it passes.
- 3. Connect the SFP to the port under test using a jumper cable compatible with the line under test..

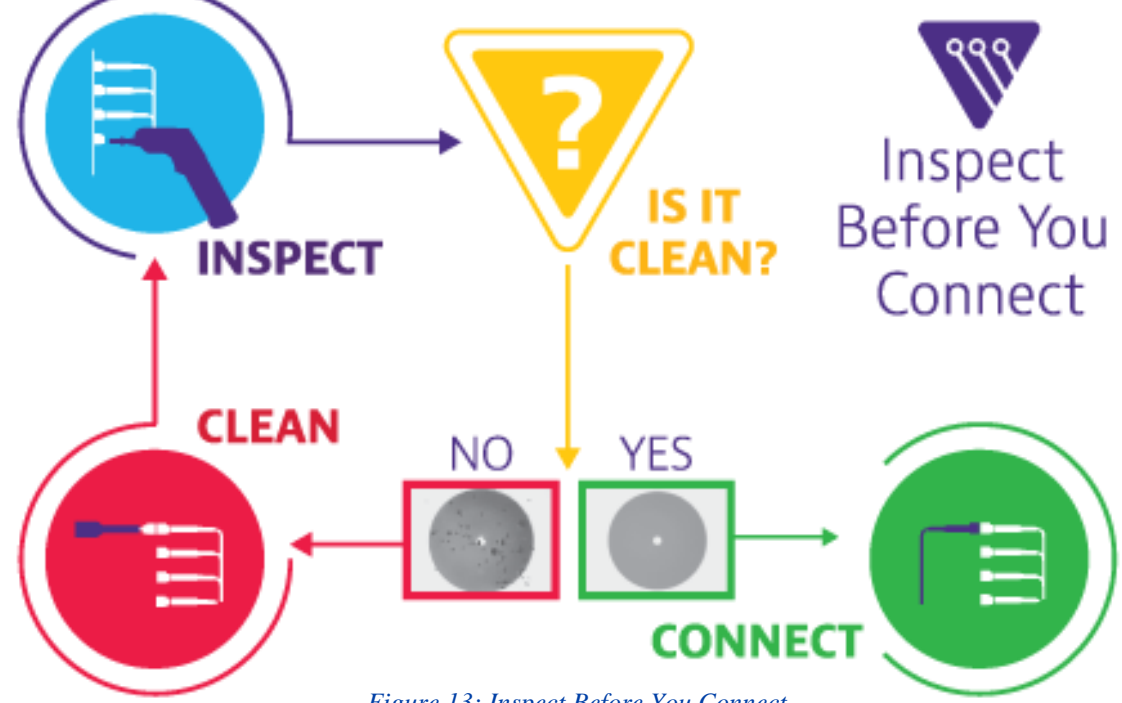

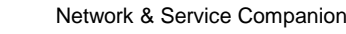

# **SFP Cage RJ45 Jack**

*Figure 12: Network and Service Companion Interfaces*

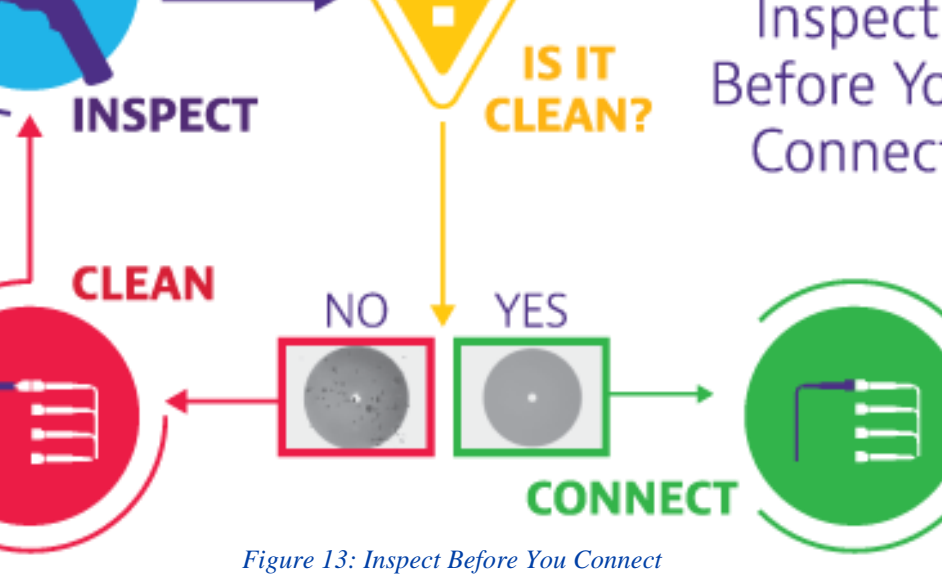

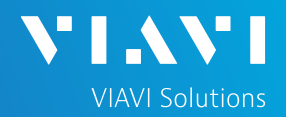

# QUICK CARD

#### RUN TEST

1. In the **Select a Location** window, tap **Select** and select the location for your test.

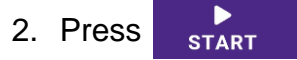

- 3. Tap  $\frac{1}{2}$  to zoom in on **SpeedCheck** results and view progress.
- 4. When the test completes, verify that all results pass and that Download and Upload speeds meet or exceed pass/fail thresholds.
- 5. Tap  $\frac{3K}{2K}$  to return to the summary view.

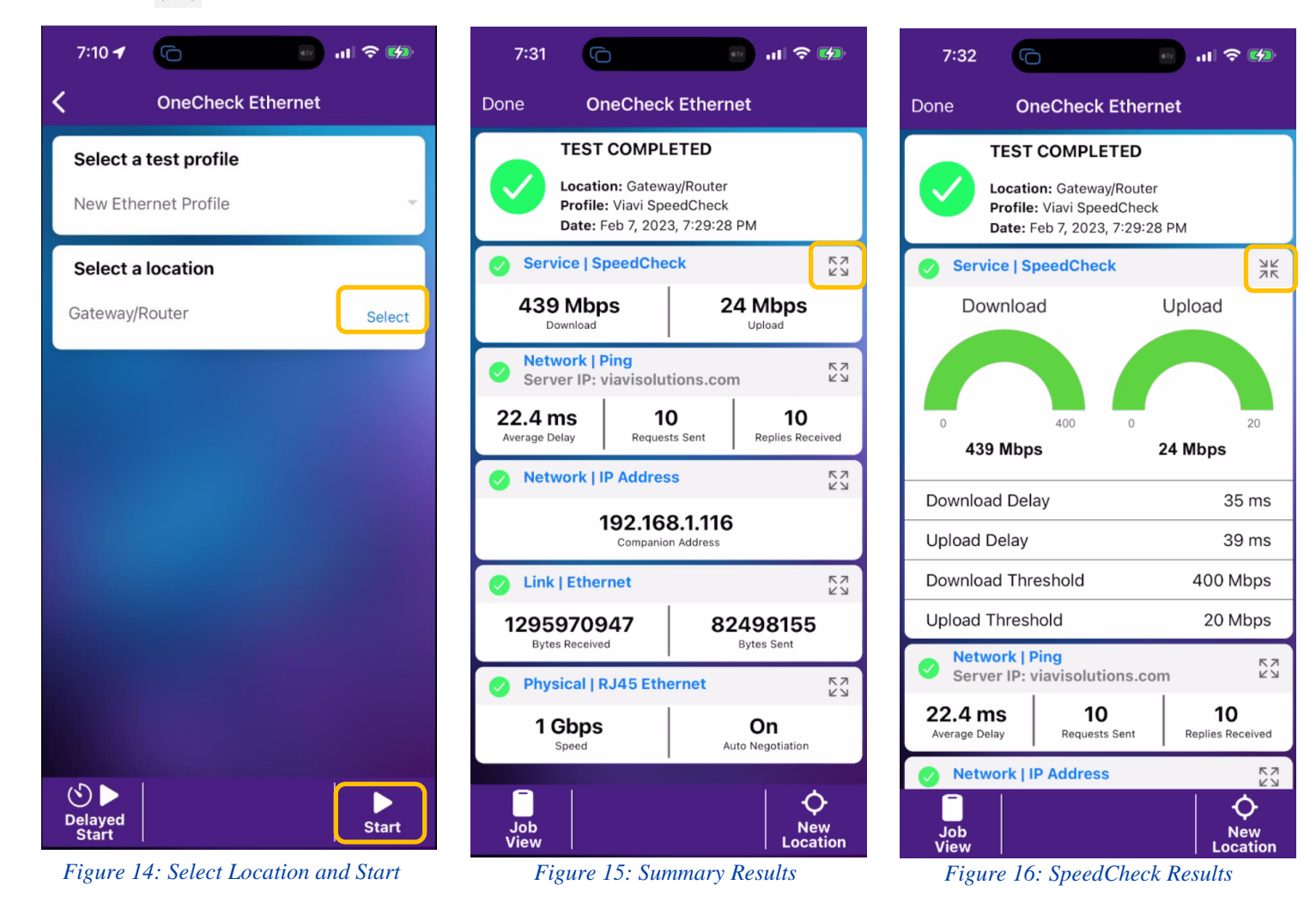

Patented as described at viavisolutions.com/patents © 2023 VIAVI Solutions, Inc, Product specifications and descriptions in this document are subject to change without notice.

To reach the VIAVI office nearest you, visit viavisolutions.com/contact